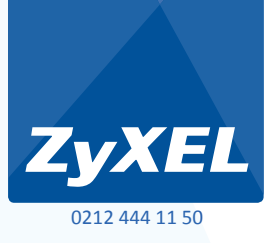

### **P-660N-T1A 150 Mbps Kablosuz 1 Port Modem**

**• ADSL2+**

**• Kablosuz 802.11n/b/g**

Kurulum, Kullanım Kılavuzu ve Garanti Belgesi

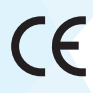

# **İçindekiler**

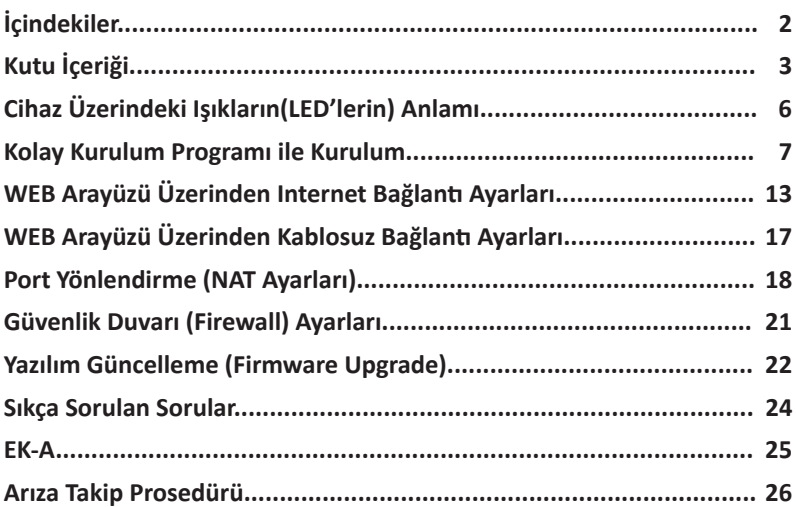

## **Kutu İçeriği**

Modemle birlikte gelen CD'yi bilgisayarınızın CD sürücüne takınız. CD otomatik olarak çalışacak ve aşağıdaki ekran karşınıza gelecektir. CD otomatik çalışmazsa CD'nin ana dizininde yer alan "P660N\_T1A\_tutorial.exe" dosyasını çalıştırınız.

Paket içeriğinin ve modem bağlantılarının anlatıldığı sesli ve görüntülü video'yu izlemek için aşağıdaki ekranda görüldüğü üzere "Kuruluma Başla" linkine tıklayınız. Muhtemel bağlantı problemlerinin oluşmaması için Internet ayarlarına geçmeden önce bu videoyu izleyiniz.

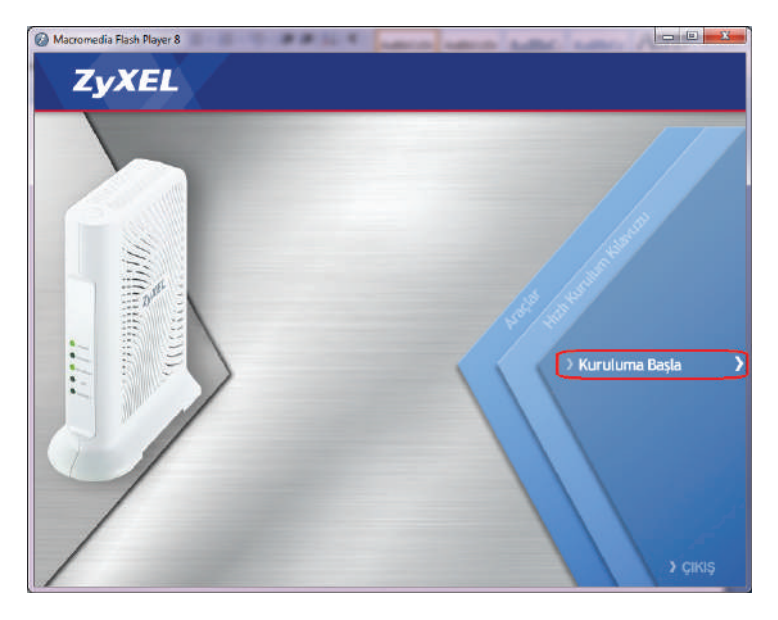

İlk bölümde aşağıdaki gibi modeminizin kutu içeriği anlatılmaktadır.

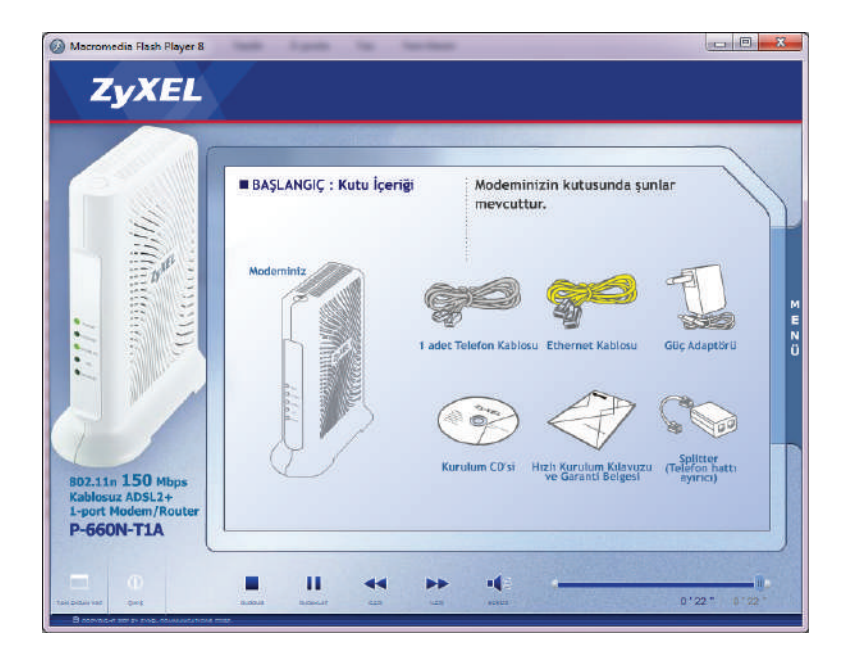

Bir sonraki bölümde modeminizin arka paneli tanıtılmaktadır.

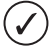

Modemin üst tarafındaki üzerinde kablosuz sinyal resmi ( $\hat{\mathcal{F}}$ ) bulunan buton WLAN on/off ve WPS fonksiyonlarını görmektedir.

WPS/WLAN butonunu 5 saniyeden az basılı tutarsanız modemin kablosuz bağlantısı kapalı ise açılacaktır veya açık ise kapanacaktır.

WPS/WLAN butonunu 5 ~10 saniye arası basarsanız WPS özelliği aktif edilecektir. WPS özelliği hakkında detaylı bilgi için **"Kablosuz Bağlantı Ayarları"** bölümüne bakınız.

İlerleyen bölümde splitter kullanarak DSL hattınızı modeme nasıl bağlayacağınız anlatılmaktadır.

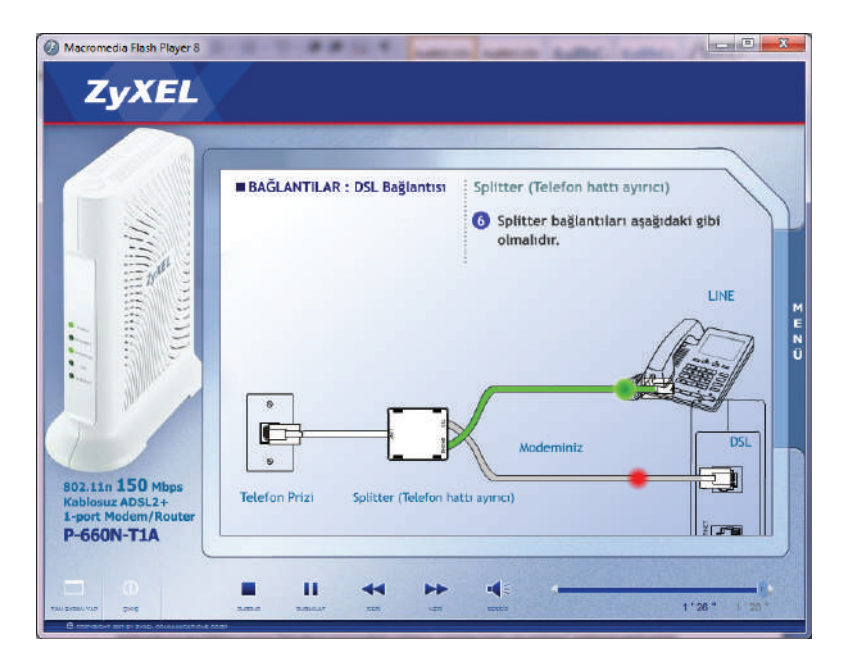

Bilgisayar bağlantısı (Yerel Ağ Bağlantısı), Güç Bağlantısı (Adaptör Bağlantısı), Bağlantı Genel Bakış bölümlerini geçtikten sonra "Modem üzerindeki ışıkların yanma sırası ve anlamı" bölümü gelecektir. Bu bölümü sonuna kadar izledikten sonra sesli ve görüntülü anlatım sona erecektir. Bu bölümün sonunda modeminizin ADSL ve Kablosuz Ağ ayarlarını yapmanızda yardımcı olacak "Kolay Kurulum Programı"'nın bilgisayarınıza kurulumuna geçilecektir.

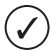

CD içindeki videoda izlediğiniz modem üzerindeki ışıkların ne anlama geldiğine aşağıdaki tablodan da bakabilirsiniz.

## **Cihaz Üzerindeki Işıkların (LED'lerin) Anlamı**

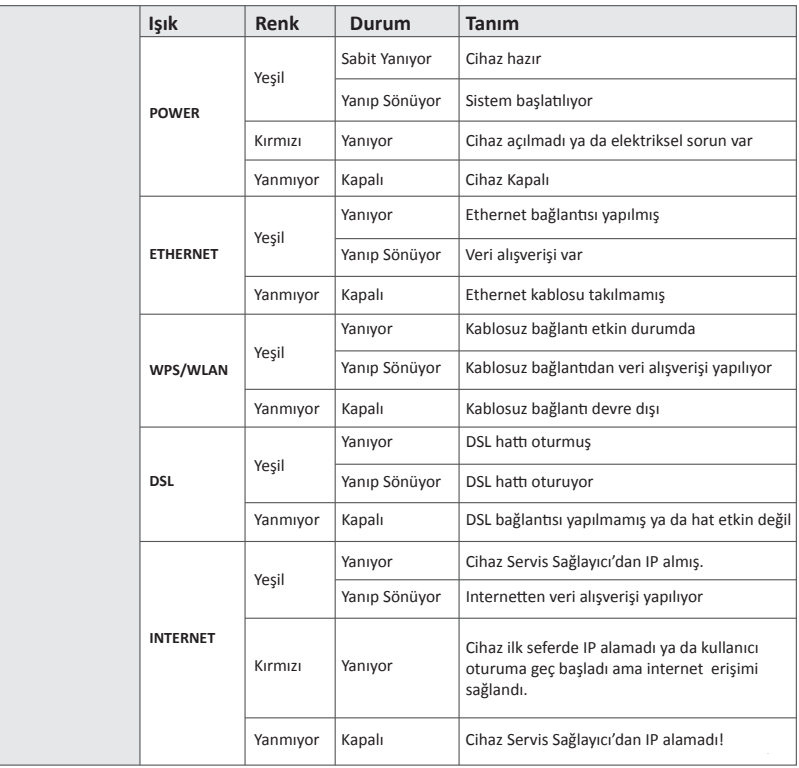

### **Kolay Kurulum Programı ile Kurulum**

En son bölümü izledikten sonra "Kolay Kurulum Programı"nın bilgisayarınıza yüklenmesine aşağıdaki ekrandaki linke tıklayarak geçebilirsiniz. "Kolay Kurulum Programı" modeminizin Internet ve kablosuz bağlantı ayarlarını kolayca yapmanızı sağlayan, bağlantıların durumunu gösteren, problem olduğu zamanlarda gerekli çözüm önerilerini sunan, anlık download hızınızı ve aylık download ettiğiniz toplam miktarı gösteren kullanışlı bir programdır.

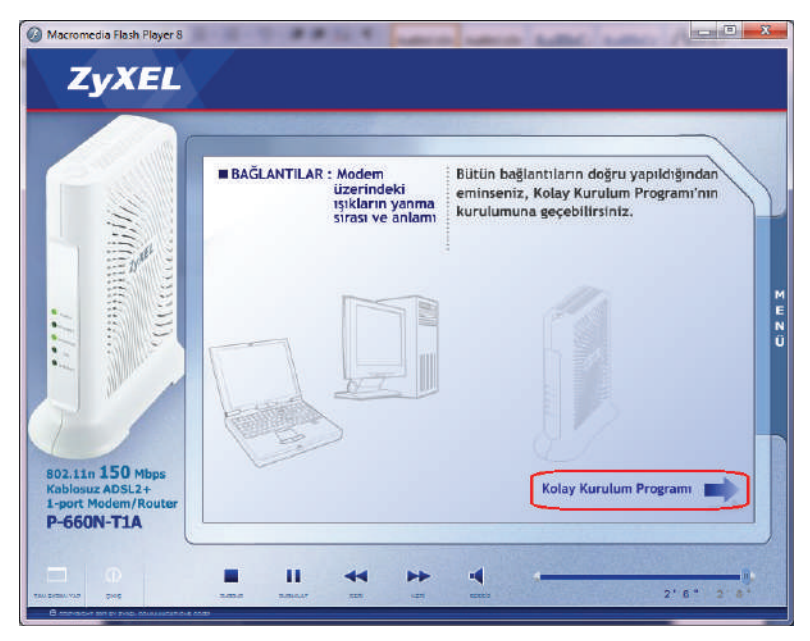

CD otomatik açılmazsa, CD sürücünüzün içinde "fscommand" klasörü içindeki "setup.exe" dosyasını çalıştırarak "Kolay Kurulum Programı" nı bilgisayarınıza yükleyebilirsiniz.

Kurulum sihirbazı sizi dil seçimi ekranıyla karşılayacaktır. İngilizce veya Türkçe seçerek "İleri" butonuna basınız.

Kolay Kurulum Programı'nın yükleneceği klasörü bu aşamada değiştirebilirsiniz veya mevcut ayarları kabul ederek ileri butonuna tıklayınız.

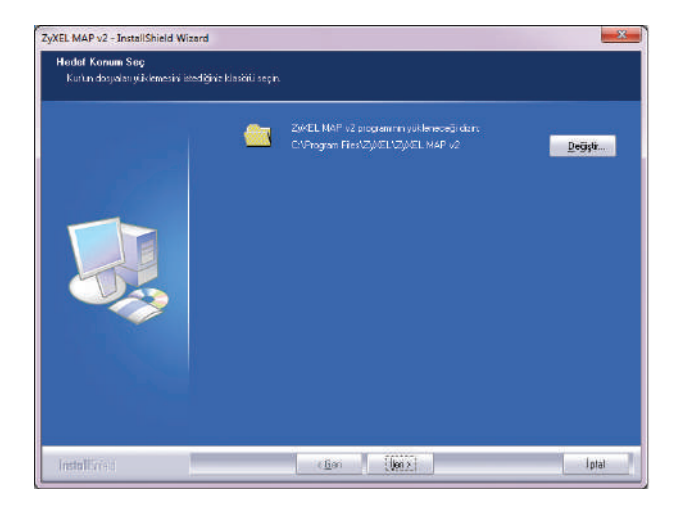

Aşağıdaki ekranı gördüğünüzde **"Son"** butonuna tıklayarak Kolay Kurulum Programı'nı başlatınız. Eğer kurulum programını daha sonra çalıştırmak istiyorsanız, penceredeki onay kutucuğunun içindeki işareti kaldırarak **"Son"** butonuna tıklayınız. Programı daha sonra çalıştırmak için yükleme sonrası bilgisayarınızın masaüstünde göreceğiniz ZyXEL ikonu ya da **Başlat** menüsü içindeki ZyXEL dizinini kullanabilirsiniz.

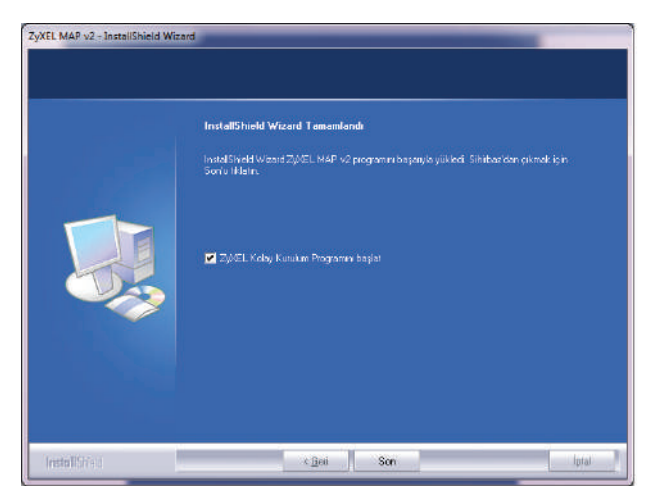

Kolay Kurulum Programını başlattıktan sonra, eğer bilgisayarınızda birden fazla ağ adaptörü varsa program ağ adaptörünün seçildiği aşağıdaki ekranla açılacaktır. Bu aşamada program ağ adaptörlerinden birini seçmeniz için bekleyecektir. Eğer sadece bir tane ağ adaptörü varsa, kurulum o ağ adaptörü üzerinden otomatik olarak devam edecektir.

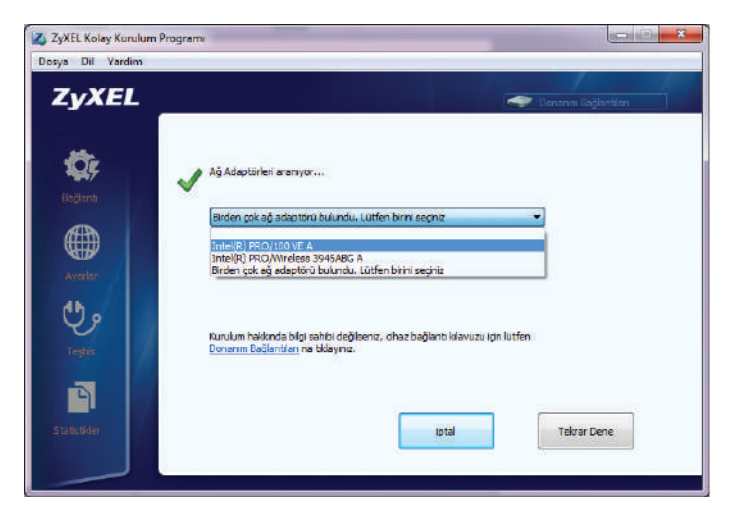

Kablolu ya da kablosuz bağlanma tercihine göre ağ adaptörü kartını seçiniz.

Modem yapılandırmanızı Kablosuz ağ adaptörü üzerinden yaparsanız modemin kablosuz güvenlik ayarlarını yaptıktan sonra bağlantınız kısa süreliğine kesilecek ve tekrar geri gelecektir.

Eğer bilgisayarınız ile modeminiz arasındaki fiziksel bağlantıyı henüz yapmamışsanız, modem- bilgisayar bağlantısının henüz gerçekleşmediğine ilişkin aşağıdaki gibi bir hata uyarısı alırsınız. Fiziksel bağlantınızı yaptıktan sonra arama işlemini tekrar deneyiniz. IP alma süresi nedeniyle programın modemle iletişime geçmesi zaman alabilir, bu nedenle arama işlemini tekrar deneyiniz.

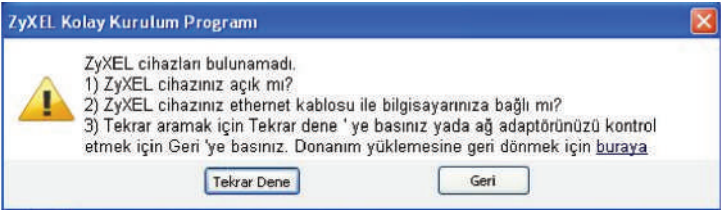

Programın modemle iletişime geçmesi başarıyla gerçekleştikten sonra ADSL kullanıcı adı ve şifrenizi girmeniz gereken aşağıdaki pencere gelecektir.

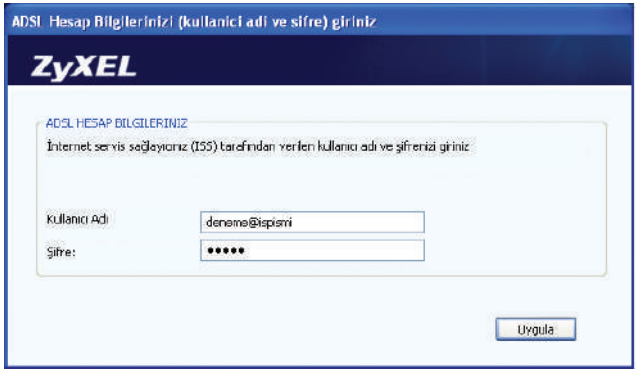

Kullanıcı adı ve şifrenizi yazarak **Uygula** butonuna basınız

ADSL kullanıcı adı ve şifre bilgilerinizi girdikten sonra, kablosuz ağ şifrenizi, pencerede yazan talimatlar uyarınca oluşturunuz. Kablosuz ağ şifrenizi ekrandaki talimatlara uygun oluşturmazsanız uyarı ile karşılaşırsınız. Örnek kablosuz güvenlik şifresi ekranın altında gösterilmektedir.

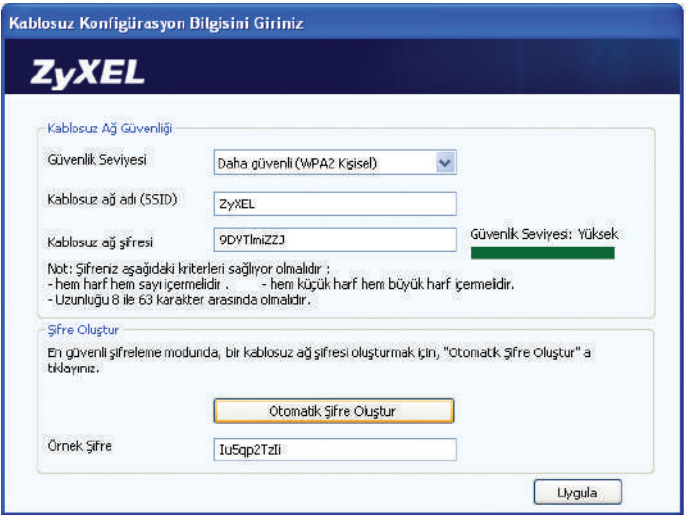

Kablosuz ağ şifresini programın otomatik oluşturmasını istiyorsanız butonuna basabilirsiniz. Her iki durumda da oluşturulan şifre ve kablosuz ağınızla ilgili diğer temel bilgiler (SSID ismi, Güvenlik Seviyesi, Kablosuz ağ şifresi) masaüstünüzde ve bilgisayarınızın kök dizininde (C:\) aşağıdakine benzer bir metin dosyası içerisine kayıt edilecektir.

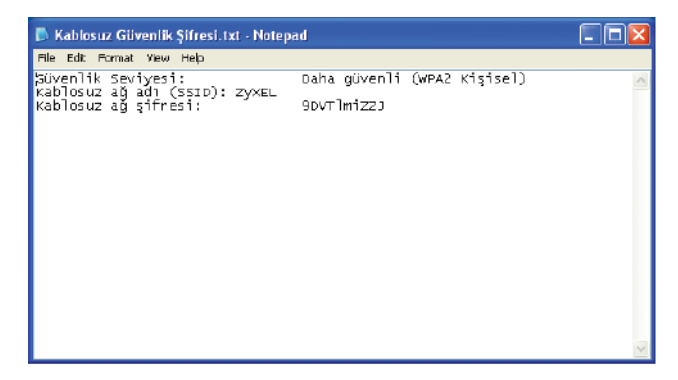

Eğer Kolay Kurulum Programını kablosuz ağ kartının üzerinden çalıştırdıysanız, şifre değişikliği nedeniyle bağlantınız kopacaktır. Bağlantınız yeni şifreyle tekrar sağlandığında aşağıdaki ekranla karşılaşacak ve **http://www.zyxel.com.tr** sayfasına yönlendirileceksiniz. Ayrıca program kullandığınız web tarayıcınızın ana sayfasını **http://www.zyxel.com.tr** olarak ayarlayacaktır. Ana sayfanızı daha sonra başka bir sayfayla değiştirebilir veya boş bırakabilirsiniz.

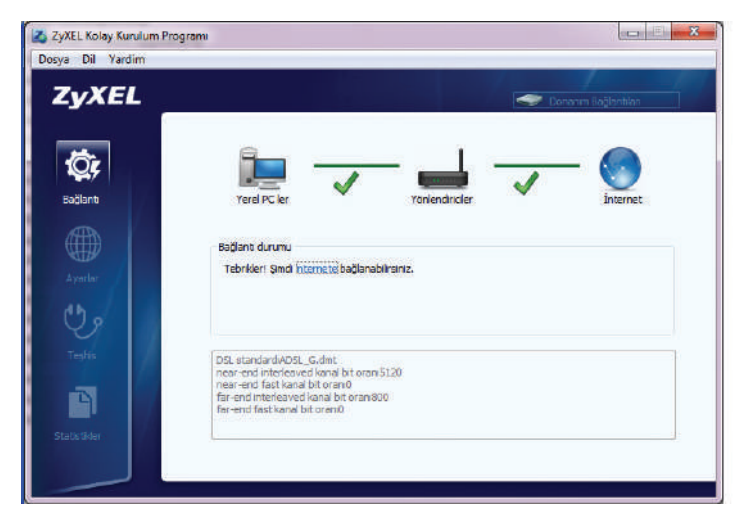

Internet ve kablosuz bağlantı ayarlarınız bitmiştir. Bundan sonra Kolay Kurulum Programını çalıştırdığınızda yukarıdaki pencereyle karşılaşacaksınız. Bu pencere üzerindeki "Ayarlar" kısmından ADSL kullanıcı adı ve şifrenizi ve kablosuz ağ ayarlarınızı değiştirebilirsiniz.

Herhangi bir problem olduğunda "Teşhis" bölümünden problemin sebebini ve çözüm yollarını görebilirsiniz. Anlık indirilen veri miktarını ve aylık indirilen toplam veri miktarını "Statistikler" bölümünden görebilirsiniz.

### **WEB Arayüzü Üzerinden Internet Bağlantı Ayarları**

- 1. Kullanmakta olduğunuz web tarayıcınızı açınız ve adres satırına 192.168.1.1 yazıp Enter tuşuna basınız. Adres satırına doğru bilgileri girmenize rağmen aşağıdaki sayfa görüntülenmiyor ise bu dokümanın sonundaki **"Ek-A"** bölümünü inceleyiniz.
- **2.** Açılan şifre ekranında **"Şifre"** yazan alana **"1234"** yazınız.
- **3.** Şifrenizi yazdıktan sonra **"Sisteme Giriş"** butonuna tıklayınız.
- **4.** Açılan ekranda yeni şifre oluşturmanız gerekmektedir.
- **Uygula** butonuna tıklayarak yeni şifrenizi kaydediniz. Yeni şifreniz kaydedildikten sonra modem sizi **5.** tekrar başa yönlendirerek, yeni şifreniz ile tekrar giriş yapmanızı isteyecektir. Yeni şifrenizi tuşlayarak sisteme giriniz.

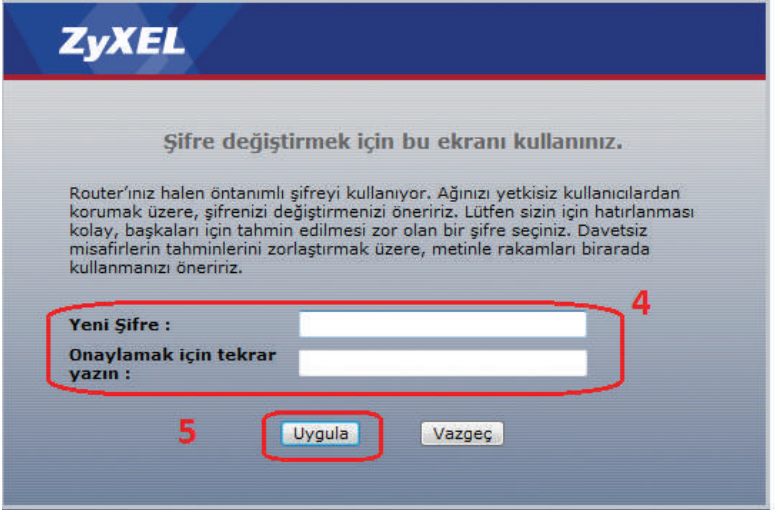

- 6. Yeni şifrenizle sisteme giriş yaptıktan sonra modemin WEB arayüzü ana sayfası karşınıza gelecektir.
- **7.** Yönetim arayüzü açıldığında sol tarafta yer alan **Ağ** menüsünden **Geniş Alan Ağı** linkine tıklayınız.
- Aşağıdaki görülen alana ADSL kullanıcı adı ve şifrenizi giriniz. Bu bilgiler servis sağlayıcınız **8.** tarafından size verilmektedir.
- **Uygula** butonuna tıklayarak ayarlarınızı kaydediniz. Bu işlemin ardından kısa bir süre sonra **9.** modeminiz servis sağlayıcınızdan IP adresi alacak ve ön paneldeki **INTERNET** ışığı yeşil yanacaktır.

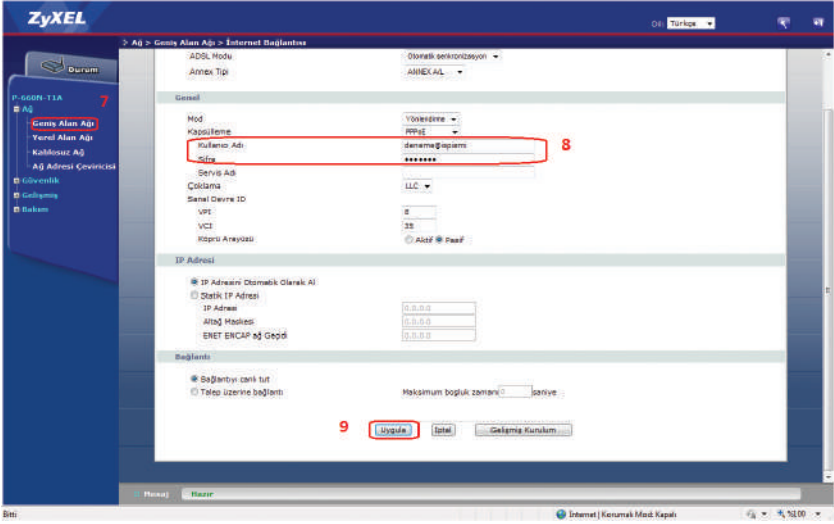

Aşağıdaki ekran modeminizin WEB arayüzünün genel görünüşünü göstermektedir. Bu ana ekrandan;

- WEB arayüz dilini sağ üst köşedeki kutudan değiştirebilir, yapılandırma menülerine erişebilirsiniz.
- Cihazın modeli, yazılımı (Firmware), Servis Sağlayıcınızdan aldığı IP adresi, DSL hat durumu, Ethernet portlarının durumu, kablosuz bağlantı durumu gibi bilgilere ulaşabilirsiniz.

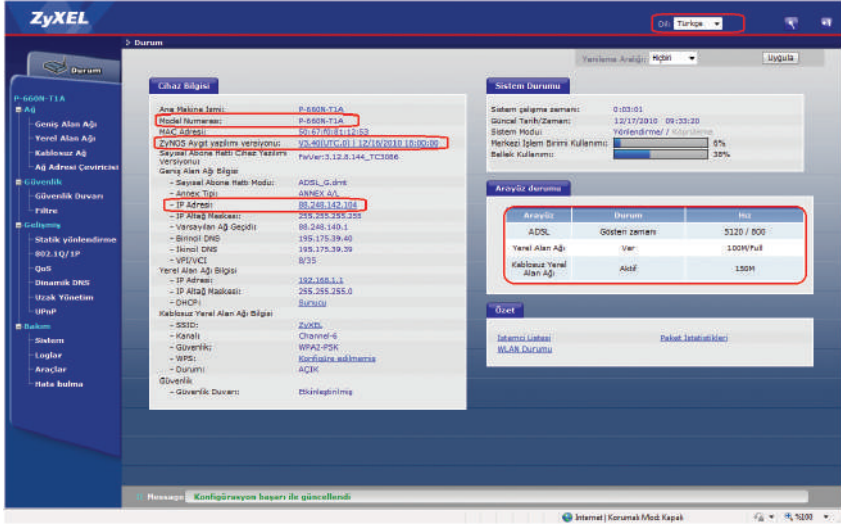

Aşağıdaki tablo da bu ekrandaki menülerde hangi işlemlerin yapılacağını kısaca anlatmaktadır.

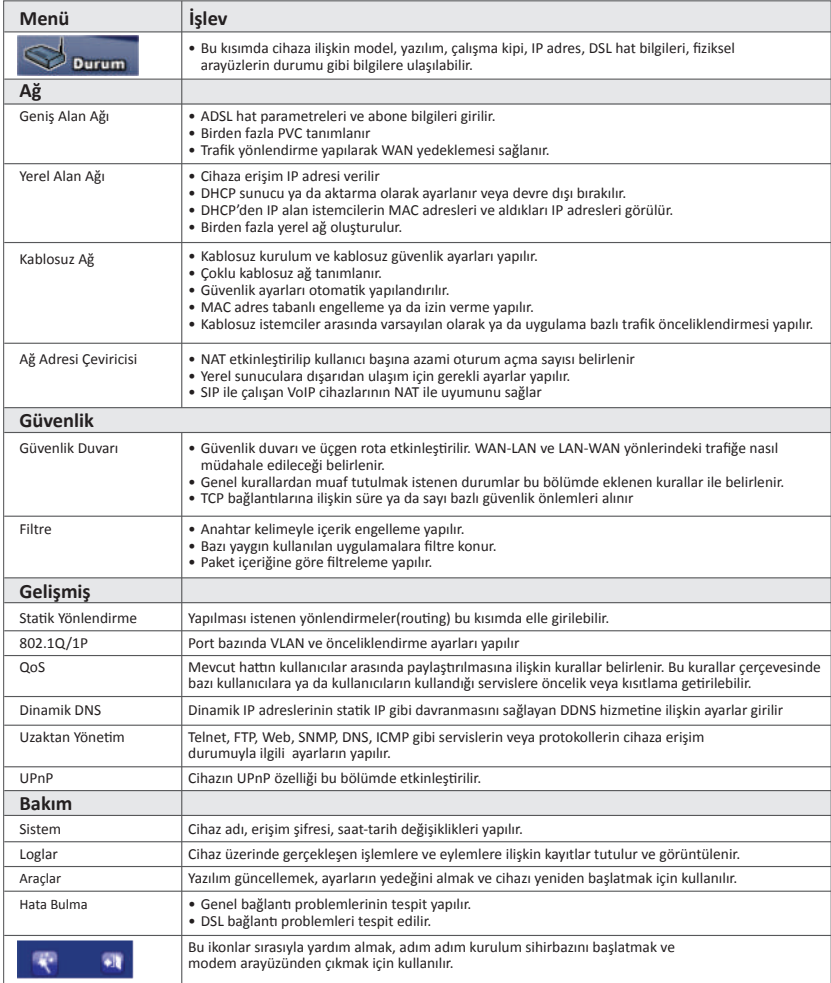

### **WEB Arayüzü Üzerinden Kablosuz Bağlantı Ayarları**

- Sol paneldeki **"Ağ"** bölümünden **"Kablosuz Ağ"** linkine tıklayınız. (İlgili ekranları kullanım **1.** kılavuzunun "Internet Bağlantı Ayarları" bölümündeki ilk 7 adımda görebilirsiniz.)
- **Güvenlik Modu** kısmını WPA-PSK veya daha yüksek düzey bir şifreleme seviyesi olan WPA2-PSK **2.**olarak seçiniz. Eğer bu sayfada **"Otomatik anahtar oluşturmayı aktifleştir"** seçeneği varsa sol tarafındaki kutuyu temizleyerek **"Ön Paylaşımlı Anahtar"** alanına en az 8 haneli kendi belirleyeceğiniz kablosuz ağ şifrenizi yazınız, şifre oluştururken küçük/büyük harf, rakam ve standart sembollerin hepsini kullanmanız daha güvenli bir kablosuz bağlantı oluşturmanız için tavsiye edilir. Burada belirlediğiniz şifreyi bilgisayarınızla kablosuz olarak Internete bağlanmak için kullanacağınızdan güvenli bir yere not ediniz.

Kablosuz Ağ İsmi (SSID) alanına, modeminizin kablosuz bağlantı ismini yazabilirsiniz. Kablosuz kart takılı bir bilgisayardan ortamdaki kablosuz bağlantı noktaları arandığında modeminiz bu alana yazacağınız isimle görünecektir.

Güvenlik modu "WPA2-PSK" seçtikten sonra sadece "WPA-PSK" destekleyen kablosuz cihazların da bu ağa bağlanmasını istiyorsanız "WPA Uyumlu" seçeneğini işaretleyiniz.

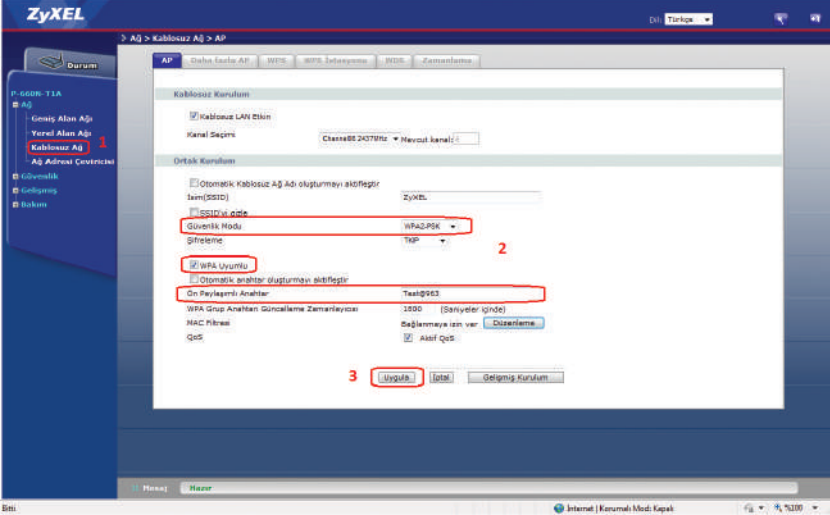

**3. Uygula** butonuna tıklayarak ayarlarınızı kaydediniz.

#### **WPS Butonuna Basarak Kablosuz Güvenlik Ayarlarını Etkinleştirme**

Kablosuz Güvenlik Ayarlarını modemin üst tarafındaki üzerinde kablosuz sinyal resmi ( ) olan WPS butonu ile kolayca yapılandırabilirsiniz.

- Modeminizin açık olduğundan emin olunuz. WPS destekli kablosuz ağ kartı takılı olan bilgisayarınızı **1.** modeminizin yakınına yerleştiriniz.
- 2. Modeminiz üst tarafındaki WPS/WLAN butonuna 5~10 sn arası basınız. Ardından 120 sn içinde WPS uyumlu kablosuz ağ bağdaştırıcınızdaki WPS butonuna basınız.

Hangi cihaz (kablosuz modem veya kablosuz ağ kartı) üzerindeki WPS butonuna ilk önce bastığınız önemli değildir. Önemli olan cihazlardan birinde WPS butonuna basarak WPS işlemi aktif edildikten sonra 2 dakika içerisinde diğerinde de WPS butonuna basılmasıdır. Modemin ön panelindeki WPS/WLAN ışığı modeminiz WPS destekli ağ kartı ile WPS bağlantısı oluştururken yanıp söner.

### **Port Yönlendirme (NAT Ayarları)**

Kullanıcıların en çok yapmak istedikleri uygulamaların başında modem (router) arkasında kurulu bir web sunucu, mail sunucu veya kamera kayıt cihazına Internet üzerinden ulaşmak gelir. Bunun dışında bir bilgisayarın masaüstüne RDP (Uzak Masaüstü Protokolü) ile ulaşmak da sık rastlanan uygulamalardan biridir. Bu uygulamaları yerine getirebilmek için; web sunucu için 80 (HTTP), mail sunucu için 25 (SMTP) ve 110 (POP3), uzak masaüstü bağlantısı (RDP) için 3389 numaralı portları ilgili bilgisayarın IP adresine yönlendirmek gerekmektedir. Kamera uygulamaları için tek bir port değil belirli bir port aralığı kullanılmaktadır.

Örnek olarak:

192.168.1.2 IP adresli bilgisayarda web sunucu,

192.168.1.3 IP adresli bilgisayarda mail sunucu,

192.168.1.4 IP adresli bilgisayarda FTP sunucu,

192.168.1.5 IP adresli bilgisayar ise RDP ile uzak masaüstü bağlantısı yapmak istediğimiz bilgisayar,

192.168.1.10 IP adresli bilgisayarda kamera kayıt programı kurulu olsun.

Bu uygulamayı gerçekleştirmek için;

Cihaza web arayüzünden bağlanıp. **"Ağ"** menüsü altındaki **"Ağ Adresi Çeviricisi"** linkine tıklayınız. Sağ tarafta açılan menüden **"Port Yönlendirme"** sekmesine tıklayınız. Burada **"Servis Adı"** kısmındaki seçeneklerden web sunucu için WWW, FTP sunucu için FTP, mail sunucu için ise E-mail (SMTP)-(POP3) servislerini seçiniz. **"Sunucu IP Adresi"** kısmına ise yönlendirmenin yapılacağı bilgisayarların IP adreslerini giriniz. Her girdinin ardından sağ taraftaki **"Ekle"** butonunu tıklayarak açtığınız portları listeye ekleyiniz.

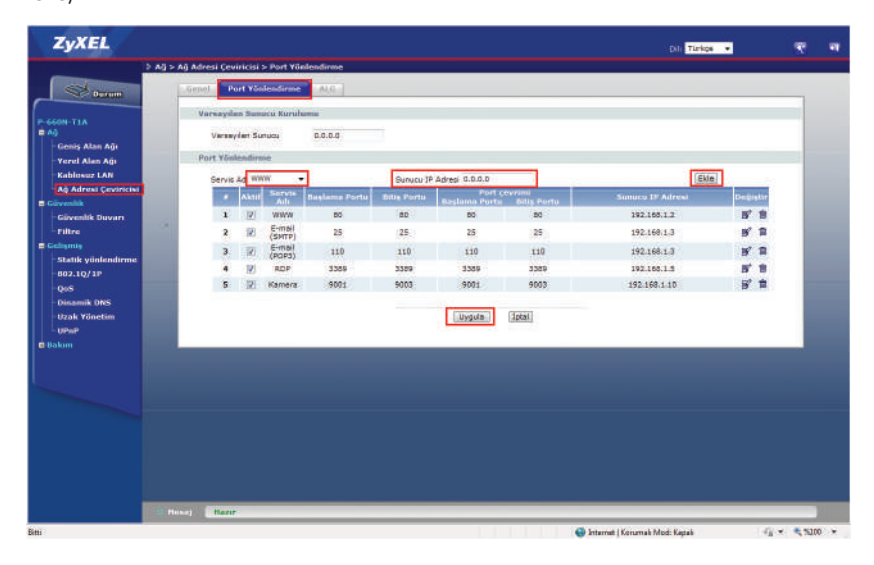

**Servis Adı** bölümünde tanımlı olmayan servisleri yönlendirmek için **Servis Adı** bölümünde en son madde olan **User-Define** seçeneğini seçiniz. Daha sonra gelen ekranda önce **Aktif** seçeneğini işaretleyiniz. Daha sonra **Servis Adı** kısmına bu yönlendirme için bir isim veriniz. **Başlama-Bitiş Portu** bölümlerine yönlendireceğiniz portların başlangıç ve bitiş numarasını yazınız. Eğer tek bir portu yönlendirecekseniz, her iki haneye de aynı port numarasını yazınız. **Sunucu IP Adresi** bölümüne yönlendirilme yapılacak bilgisayarın lokal IP adresini yazınız. Yaptığınız ayarları kaydetmek için **Uygula**  butonuna basınız. Tüm yönlendirmeler bittiğinde **Port Yönlendirme** menüsünün özet görünümü yukarıdaki gibi olmalıdır. "KAMERA" ve "Uzak Masaüstü" portları için gerekli tanımlamalar aşağıdaki gibi olmalıdır.

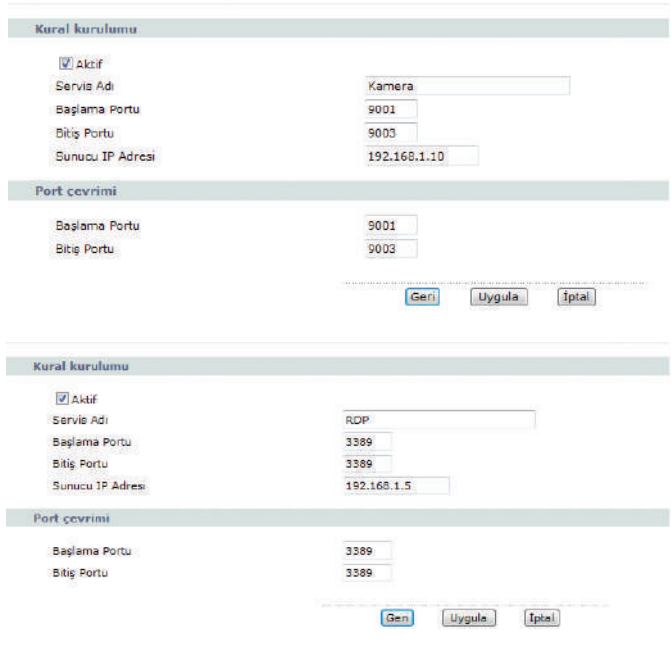

### **Güvenlik Duvarı (Firewall) Ayarları**

Port yönlendirme işleminden sonra bu portlara Internet ortamından ulaşım için Firewall kuralı oluşturmak gerekmektedir. Cihazın SPI Firewall özelliği nedeniyle, Internetten başlatılan tüm trafik, cihaz tarafından bloke edilmektedir.

Kural oluşturmak için sol panelden **Güvenlik>Filtre>IP/MAC Filtresi** kısmına geliniz.

Bu kısım WAN'dan LAN'a izin kuralları oluşturabileceğiniz **IP Beyaz Filtre (İzinli Liste)** ve LAN to WAN yönünde yasaklama kuralları oluşturabileceğiniz **IP Kara Filtre (Yasaklı Liste)** olmak üzere iki kısımdan oluşmaktadır. **Her iki liste aynı anda kullanılamamakta olup birinden diğerine geçiş sırasında o listedeki mevcut tüm kurallar silinmektedir.**

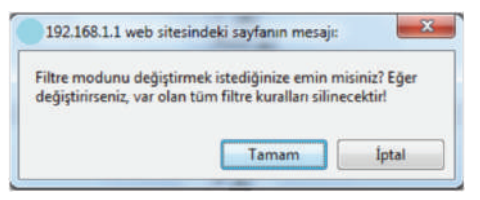

Port yönlendirme yaptığımız sunucuya Internetten erişime izin vermek için IP Beyaz Filtre kısmını seçiniz. Bu kısımda 12 set ve ve her set için 6 kural tanımlanabilmektedir. Yani toplamda bu kısımda 72 adet kural tanımlanabilmektedir.

Kaynak kısmında tüm IP adreslerini belirtmek için 0.0.0.0 – 255.255.255.255 giriniz. Eğer tek IP adres belirtilmek isteniyorsa başlangıç ve bitiş kısmına aynı IP adresini yazınız.

Hedef kısmında sadece **Port** numarası belirtilebilmektedir. 0 girildiği durumda tüm portlara izin verilmiş olmaktadır.

Eğer bu kuraldan sonra başka kural eklemeyecekseniz, **Eşleşmeyen Kural** kısmını **İleri** olarak seçiniz. Bu durumda Internet'ten sadece 3389 portuna gelen isteklere izin verilecektir. Başka paketlere de izin vermek istiyorsanız "Eşleşmeyen kural" seçeneğinden "Sonraki" olarak seçiniz. Daha sonra "IP Filtre Kuralı Dizini" bölümünde 2 nolu kuralı seçerek 1. Kuraldakine benzer şekilde 2. Kuralı oluşturunuz.

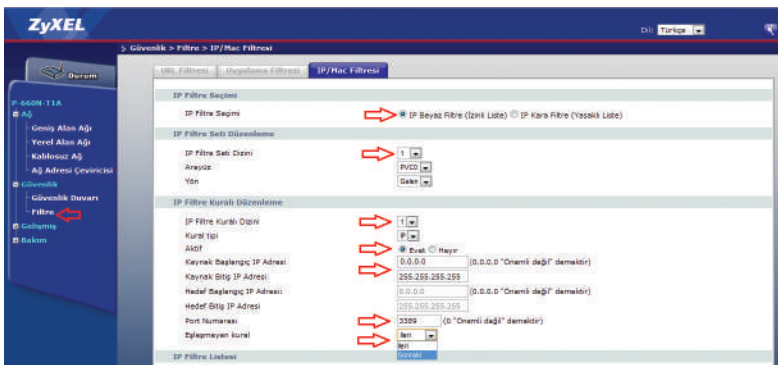

### **Yazılım Güncelleme (Firmware Upgrade)**

Modeminizin yazılım güncellemesi pratik bir şekilde FTP protokolü ile yapılmaktadır. Elinizdeki cihazda FTP protokolü ile firmware upgrade için 2 seçenek mevcuttur. Bunlardan biri otomatik firmware upgrade, diğeri de manuel firmware upgrade'dir.

#### **FTP SUNUCUDAN OTOMATİK FIRMWARE UPGRADE İŞLEMİ**

Otomatik firmware upgrade sürecinde modeminiz Internet'e bağlandıktan yaklaşık 3~4 dakika sonra ve sonrasındaki her 12 saatte bir otomatik olarak güncel yazılım kontrolü yapmaktadır. Güncel yazılımlar ZyXEL Türkiye Ofisi tarafından belirli FTP sunuculara konulmaktadır. Herhangi bir WEB sayfası açtığınızda eğer o an yazılımın olduğu sunucularda güncel bir yazılım varsa modeminiz size aşağıdaki gibi bir uyarı ekranı getirecek ve yazılım güncellemesi yapmanızı önerecektir.

**Yazılım güncellemesi yapmak mevcut ayarlarınızı kesinlikle bozmamaktadır. Modeminizin yazılımında tespit edilen hataların onarıldığı ve/veya yeni özeliklerin eklendiği güncel yazılımları kullanmanız her zaman tavsiye edilmektedir.**

1. Güncel firmware uyarısı aldığınız aşağıdaki ekranda "Evet" butonuna basarsanız modem size şifre soracaktır. Modeminizin şifresini girdikten sonra firmware upgrade işlemi başlayacaktır. **"Hayır"** butonuna basarsanız modem 12 saat sonra tekrar aynı uyarıyı karşınıza getirecektir. Modeminizin şifresini değiştirmediyseniz şifre sorma sayfasındaki alana varsayılan şifre olan **"1234"** giriniz.

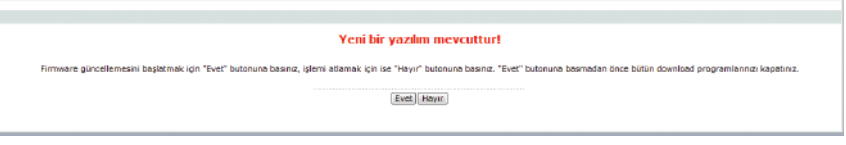

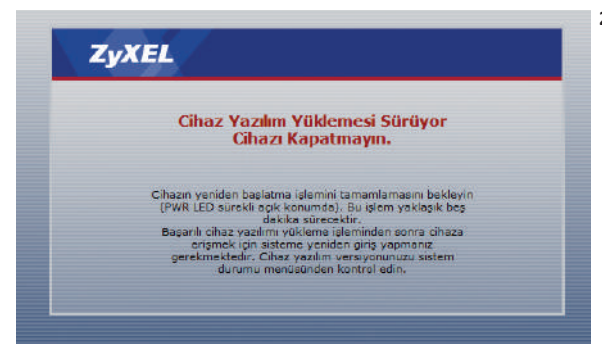

Modeminizin şifresini **2.**girdikten sonra yazılım yükleme işlemi başlatılacak ve aşağıdaki uyarının olduğu ekran açılacaktır.

**Güncelleme işlemi süresince kesinlikle modeminizi kapamayınız ve Internet bağlantınızı kesmeyiniz, FTP sunucunun yoğunluğuna bağlı olarak yaklaşık olarak 5~7 dakika sürecek yazılım yükleme işlemi bitinceye kadar bilgisayarınızı kullanmayıp uyarı ekranında kalınız. Güncelleme işlemi bittikten sonra cihaz yeniden başlatılacak ve şifre ekranına tekrar dönecektir. Şifrenizi girerek yazılım güncellemesinin yapıldığını görebilirsiniz.**

#### **FTP SUNUCUDAN MANUEL FIRMWARE UPGRADE İŞLEMİ**

Firmware upgrade'ini manuel yapmak istiyorsanız;

- **1.** Modemin WEB arayüzüne bağlanın, varsayılan modem IP adresi 192.168.1.1, şifre "1234" tür.
- 2. Sol panelden Bakım > Araçlar > Cihaz Yazılımı menüsüne geliniz, "Oto Provizyon sunucusundan **F/W yükleme"** bölümündeki **"Kontrol et"** butonuna basınız. Eğer bu esnada FTP sunucuda modemin yazılımından daha yeni bir yazılım mevcut ise aşağıdaki **"Güncelle"** butonu aktif olacaktır. **"Güncelle"** butonuna basarak firmware upgrade işlemini başlatabilirsiniz.

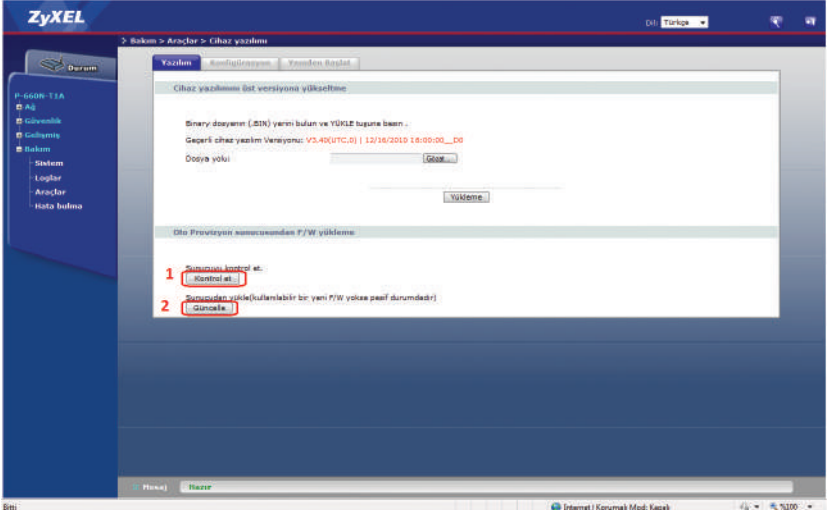

**Güncelleme işlemi süresince kesinlikle modeminizi kapamayınız ve Internet bağlantınızı kesmeyiniz, FTP sunucunun yoğunluğuna bağlı olarak yaklaşık olarak 5~7 dakika sürecek yazılım yükleme işlemi bitinceye kadar bilgisayarınızı kullanmayıp uyarı ekranında kalınız. Güncelleme işlemi bittikten sonra cihaz yeniden başlatılacak ve şifre ekranına tekrar dönecektir. Şifrenizi girerek yazılım güncellemesinin yapıldığını görebilirsiniz.**

### **Sıkça Sorulan Sorular**

#### **1. Modemimin şifresini unuttum, ne yapmam gerekiyor?**

Bu durumda cihazın fabrika ayarlarına geri döndürülmesi gerekir. Bu işleme **Reset** prosedürü denilmektedir.

**Reset Prosedürü:** Cihazın arka panelindeki gömülü reset düğmesine bir kalem ya da **ucu çok sivri olmayan** benzer bir cisimle basılı tutarak bekleyiniz. Ön paneldeki **POWER** ışığının yanıp sönmeye başladığını gördüğünüzde Reset işlemi başarıyla gerçekleşmiş demektir ve bu anda Reset butonundan elinizi çekiniz. Cihazın açılmasını bekledikten sonra varsayılan şifre (1234) ile modeminizin arayüzüne giriş yapabilirsiniz.

#### **Reset sonrası fabrika ayarlarına dönüldüğü için Internet/Kablosuz bağlantı ayarları gibi kullanıcıya özgü ayarların yeniden yapılması gerekmektedir.**

#### **2. Modemimin üzerindeki DSL ışığı sürekli veya belli aralıklarla yanıp sönüyor.**

Dışarıdan gelen telefon hattını Splitter'dan çıkartıp doğrudan modemin arkasındaki DSL portuna bağlayınız. DSL ışığınız yine sabitlenmiyor ise servis sağlayıcınızla irtibata geçip hattınızı kontrol ettiriniz. Sabitleniyorsa splitter'da problem var demektir. Çağrı merkezimiz ile irtibata geçiniz.

**3. Kurulumu doğru bir şekilde yaptım ve DSL ışığım sabit yanıyor; ancak INTERNET ışığım yanmıyor.** Bu durumda modeminiz servis sağlayıcıdan IP alamıyor demektir. Servis sağlayıcınızla irtibata geçerek bu konuda arıza kaydı vermenizi öneririz.

#### **4. Modemimin POWER ışığı sabitlenmiyor sürekli yanıp sönüyor.**

**Hardware Reset Prosedürü:** Modeminizi kapatınız ve kapalı konumda iken reset düğmesine basılı tutarak modemi açınız. 30 saniye kadar bekleyip reset düğmesini bırakınız. Power ışığı sabitlenirse modeminiz resetlenmiş olacak ve Internet bağlantı ayarlarını yeniden yapmanız gerekecektir. Eğer power ışığı yine sabitlenmez ise lütfen ürünü tamir-bakım işlemi için **çağrı merkezimizden arıza takip numarası aldıktan sonra** teknik servis adresimize yollayınız.

#### **5. Internete girebiliyorum fakat kısa aralıklarla internetim kopuyor.**

Kopma olduğu anlarda modemdeki DSL ışığını gözlemleyiniz, eğer Internet bağlantınızın kesilmesi esnasında DSL ışığı sönüp yanıyor ve problem bu şekilde tekrarlanıyor ise kullandığınız splitter buna sebep oluyor olabilir ya da hattınızla ilgili servis sağlayıcı kaynaklı bir problem olabilir. Bu durumda servis sağlayıcınızla irtibata geçiniz. Eğer kesinti anında modem üzerindeki bütün ışıklar olması gerektiği gibi yanıyor ise ZyXEL çağrı merkeziyle irtibata geçiniz.

#### **6. Kurulumu yaptım fakat herhangi bir WEB sayfasını açtığımda Servis Sağlayıcı'mın yönlendirme sayfasına yönlendiriliyorum. Explorer adres satırında 172 veya 212 ile başlayan bir adres görüyorum.**

Bu sayfaya kurulum esnasında size verilen kullanıcı adı ve şifrenizi ilgili alanlara doğru bir şekilde girmediğinizden dolayı yönlendiriliyorsunuz. Kullanıcı adı ve şifrenizi doğru girdiğinizden emin olunuz.

#### **7. ZyXEL ile ilgili teknik yardımı ve güncel bilgileri nereden alabiliriz.**

**http://www.zyxel.com.tr** Türkiye adresinden ulaşabilirsiniz. Bu adres üzerinden güncel sık sorulan sorular ve cevaplarına ulaşabilir, teknik ve ürün bilgisi mesajlarınızı gönderebilir, ürününüzün güncel yazılımlarını ücretsiz olarak edinebilirsiniz. Web sayfamızda cevabını bulamadığınız sorularınız için çağrı merkezimizi **"0212 444 1 150"** nolu hattan arayabilirsiniz.

### **EK A**

Sarı kabloyu doğru bir şekilde bağlamanıza rağmen, **"sayfa görüntülenemiyor"** hatası alıyorsanız bunun birkaç nedeni olabilir;

- **a.** Bilgisayarınızın IP ayarları daha önceden elle yapılandırılmış ve değiştirilmiş olabilir.
- **b.** Ethernet kartınızın sürücüsü zarar görmüş olabilir.

İlgili ayarlar için bilgisayarcınıza başvurmayı önermekle beraber temel IP yapılandırma ayarlarını şu şekilde özetleyebiliriz.

Bilgisayarınızda **Başlat (Start) → Denetim Masası (Control Panel) → Ağ Bağlantıları (Network 1. Connections) → Yerel Ağ Bağlantısı Özellikleri (Local Area Connection) → TCP/IP özellikleri** menülerini tıklayarak aşağıdaki ekrana ulaşınız. Burada "Otomatik Olarak IP adresi al" ve "DNS sunucusu adresini otomatik olarak al" satırlarını işaretleyip **"Tamam"**a basarak bu ekranlardan çıkınız.

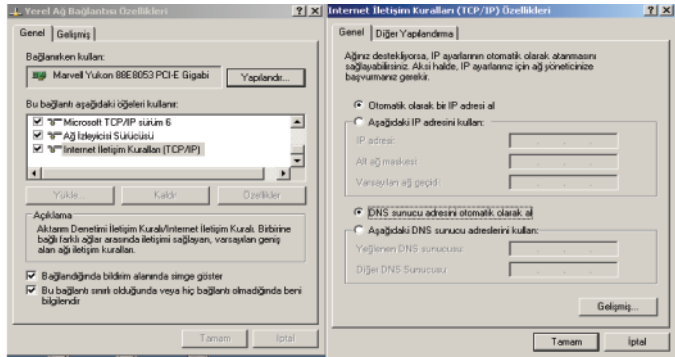

Eğer ethernet kartınız yine de IP alamıyor ise IP adresini elle vermeyi deneyebilirsiniz. Bunun için **2.** aşağıdaki ekranda yer alan değerleri giriniz.

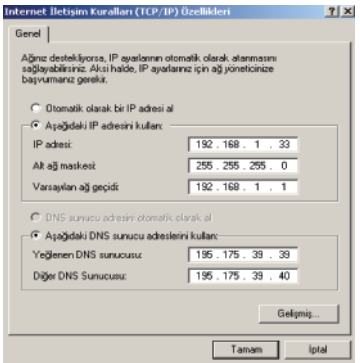

### **Arıza Takip Prosedürü**

Kullanım kılavuzunun "Sıkça Sorulan Sorular" bölümündeki problemlerin dışında başka bir problemle karşılaşırsanız aşağıdaki adımları takip ediniz.

- Eğer Internete bağlanabiliyorsanız öncelikle **www.zyxel.com.tr** adresini ziyaret edip teknik destek bilgilerine bakınız. Probleminizin cevabını **www.zyxel.com.tr** sayfasında bulamadıysanız **http://mail.zyxel.com.tr:8080/zytrwebin/** adresinden probleminiz ile ilgili kayıt açınız. Bu linkten kayıt olarak problemlerinizle ilgili çağrı açabilir, Ürün garanti bilgisini sorgulayabilir, açmış olduğunuz çağrıları takip edebilir, göndermiş olduğunuz arızalı ürün takibini yapabilirsiniz.
- Internet'e bağlanamıyorsanız **öncelikle Internet Servis Sağlayıcı'nızın Çağrı Merkezini**  arayınız. Probleminiz servis sağlayıcınız kaynaklı ve/veya size özel olmayan genel bir problem olabilir.
- Internet Servis Sağlayıcı'nızın Çağrı Merkezini aradıktan ve servis sağlayıcı kaynaklı bir problem olmadığı anlaşıldıktan sonra ZyXEL Destek Hattı (0212 444 1 150 ) aranmalı ve arıza hakkında teknik destek personelimizle görüşülmelidir. Arıza ve sorunların büyük kısmı telefonda teknik destek uzmanlarıyla görüşülerek çözülmektedir.
- Eğer çağrı merkezimizle yaptığınız görüşmeden sonra ürününüzde fiziksel ya da yazılımsal bir problem oluştuğu kesinleşirse, çağrı merkezimizden **arıza takip numarası**  isteyip bu numarayı gönderdiğiniz ürünün uygun bir yerine yapıştırarak, anlaşmalı kargo firmamız ile karşı ödemeli olarak aşağıdaki teknik servis adresimize gönderiniz. **Anlaşmalı kargo firmamızı çağrı merkezimizden öğrenebilirsiniz.**

 **Adres:** Kaptanpaşa Mahallesi, Piyalepaşa Bulvarı Ortadoğu Plaza No:73 Kat 6 Okmeydanı Şişli İstanbul

**Ürünün posta / kargo bedeli anlaşmalı kargo firması kullanıldığında ZyXEL tarafından karşılanır.** 

# Garanti Şartları

- 1. Garanti Süresi, ürünün teslim tarihinden itibaren baslar. Bu süre T.C. Sanavi ve Ticaret Bakanlığı Tüketici ve Rekabetin Korunması Genel Müdürlüğü'nce belirtilen kosullar cercevesinde gecerli olan en az süreleri kapsar.
- 2. Ürünün bütün parcaları dahil olmak üzere tamamı firmamızın garantisi kapsamındadır.
- 3. Ürünün garanti süresi icinde arızalanması durumunda, tamirde gecen süre garanti süresine eklenir. Ürünün tamir süresi en fazla 30 is günüdür. Bu süre, ürünün servis istasyonuna, servis istasyonunun olmaması durumunda, ürünün satıcısı, bayisi, acentesi, temsilciliği, ithalatcısı veya imalatcısından birisine bildirim tarihinden itibaren baslar. Sanayi ürününün arızasının 15 is günü icerisinde giderilmemesi halinde, imalatcı-üretici veya ithalatçı; ürünün tamiri tamamlanıncaya kadar, benzer özelliklere sahip başka bir sanayi ürününün tüketicinin kullanımına tahsis etmek zorundadır. Garanti süresince, yasal sürelerde tamir edilemeven arızalı ürün venisiyle yeva üretimden kalkmış ise teknik olarak muadil veni bir ürün ile değistirilir.
- 4. Ürünün garanti süresi içerisinde, gerek malzeme ve işçilik, gerekse montaj hatalarından dolavı arızalanması halinde; iscilik masrafı, değistirilen parca bedeli va da baska herhangi bir ad altında hicbir ücret talep etmeksizin tamiri yapılacaktır. Arızalı ürün göndermeden önce lütfen arıza kontrolü ve ürün takip numarası için çağrı merkezimizi 0212 444 1150 numaradan arayınız.
- 5. Ürünün:
	- Teslim tarihinden itibaren garanti süresi icinde kalmak kaydıyla bir yıl icerisinde, aynı arızayı ikiden fazla tekrarlaması veya farklı arızaların dörtten fazla meydana gelmesi veva belirlenen garanti süresi icerisinde farklı arızaların toplamının altıdan fazla olması sonucu, üründen yararlanamamanın süreklilik kazanması,
	- · Tamiri icin gereken sürenin asılması.
	- Servis istasyonunun meycut olmaması halinde sırasıyla satıcısı, bayisi, acentesi, temsilciliği, ithalatçısı veya imalatçıdan birisinin düzenleyeceği raporla arızanın tamirinin mümkün bulunmadığının belirlenmesi durumlarında ücretsiz olarak değiştirme işlemi vapılacaktır.
- 6. Garanti uygulaması sırasında değistirilen ürünün garanti süresi, satın alınan malın kalan garanti süresi ile sınırlıdır.
- 7. Ürünün kullanma kılavuzunda yer alan hususlara aykırı kullanılmasından kaynaklanan arızalar, garanti kapsamı dısındadır.
- 8. Garanti süresi içerisinde, servis istasyonları tarafından yapılmasının zorunlu olduğu, imalatcı veya ithalatcı tarafından sart kosulan periyodik bakımlarda; verilen hizmet karşılığında tüketiciden işçilik ücreti veya benzeri bir ücret talep edilemez.
- 9. Garanti Belgesi ile ilgili olarak cıkabilecek sorunlar icin Sanayi ve Ticaret Bakanlığı, Tüketicinin ve Rekabetin Korunması Genel Müdürlüğü'ne başvurulabilir.

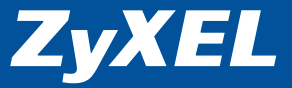

# **GARANTI BELGESI**

Bu belgenin kullanılmasına: 4077 sayılı Tüketicinin Korunması Hakkında Kanun ve bu Kanun'a dayanılarak yürürlüğe konulan Garanti Belgesi Uygulama Esaslarına Dair Tebliğ Uyarınca T.C. Sanayi ve Ticaret Bakanlığı Tüketicinin ve Rekabetin Korunması Genel Müdürlüğü tarafından izin verilmiştir Belgenin Verilis Tarihi ve Sayısı: 26.08.2009 / 73019

### **İMALATCI-ÜRETİCİ / İTHALATCI FİRMANIN**

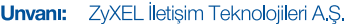

**Adresi:** Kaptanpasa Mahallesi Piyalepasa Bulyan Ortadoğu Plaza No: 73 Kat:6 Okmevdanı - Sisli / İSTANBUL

Telefon: (212) 444 11 50 Faks: (212) 220 25 26

E-posta: Satıs Servisi: bilgi@zyxel.com.tr Teknik Servis: destek@zyxel.com.tr

#### Firma Yetkilisi İmza ve Kasesi

Kantan sa Bulvari **Vistanbul** 2 Kati6 Sicl 999.007.273

## **SATICI FIRMANIN**

Unvanı: Adresi:

**Telefon:** Faks: **Fatura Tarih ve No: Tarih İmza Kase:** 

### **MALIN**

Cinsi: Markası: ZyXEL Modeli: **Bandrol ve Seri No: Teslim Tarihi ve Yeri:** Azami Tamir Süresi: 30 is günü\*

Garanti Süresi: 3 vıldır.

**EEE Yönetmeliğine Uygundur**